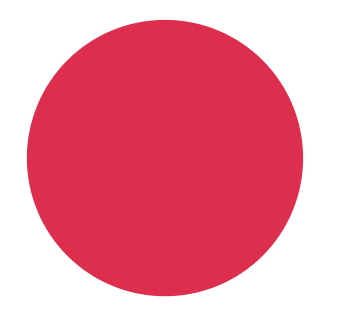

TUTO

# CRÉER ET GÉRER UN groupeFacebook

#### *Loris Benedini - Esteban Pereda Bustamante*

*Animateurs numériques de territoire Visit Hainaut*

Un service offert par la Fédération du Tourisme de la Province de Hainaut

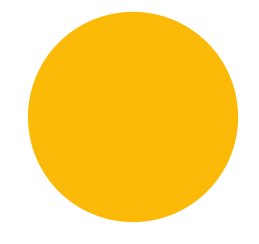

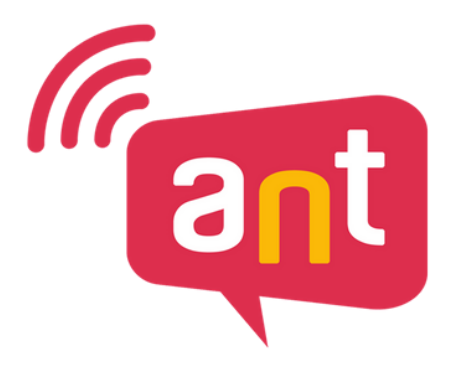

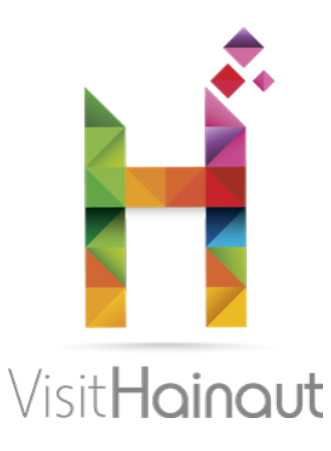

## PAR OÙ COMMENCER ?

Rendez-vous sur le fil d'actualité de votre profil Facebook. Sur la gauche de ce fil d'actualité, vous devriez avoir ce menu :

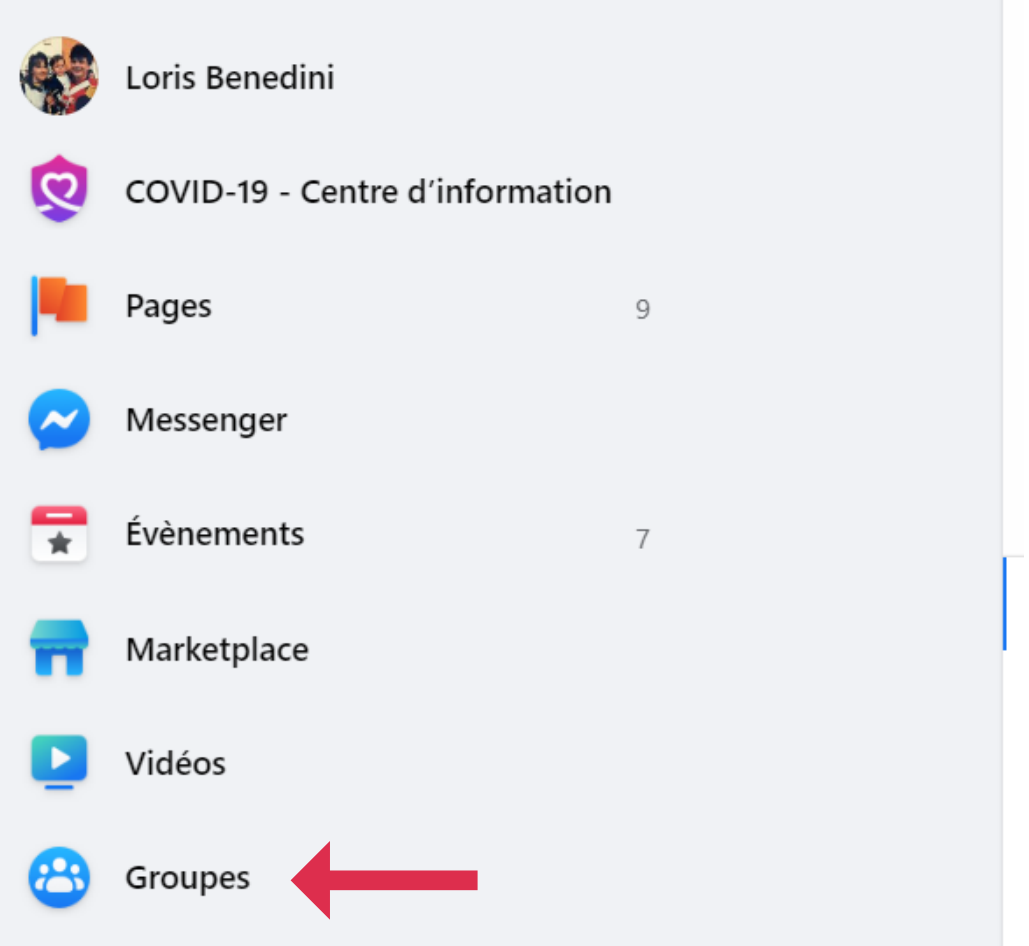

Cliquez sur "Groupes" pour avoir la possibilité d'en créer un.

**VISIT HAINAUT** 

Visithainaut.be Rue des Clercs, 31, 7000 Mons

# PREMIÈREÉTAPE

Ensuite, ceci apparaît : sur cette page se trouvent les groupes que vous gérez (si vous en gérez) ainsi que le bouton vous permettant de pouvoir en créer un.

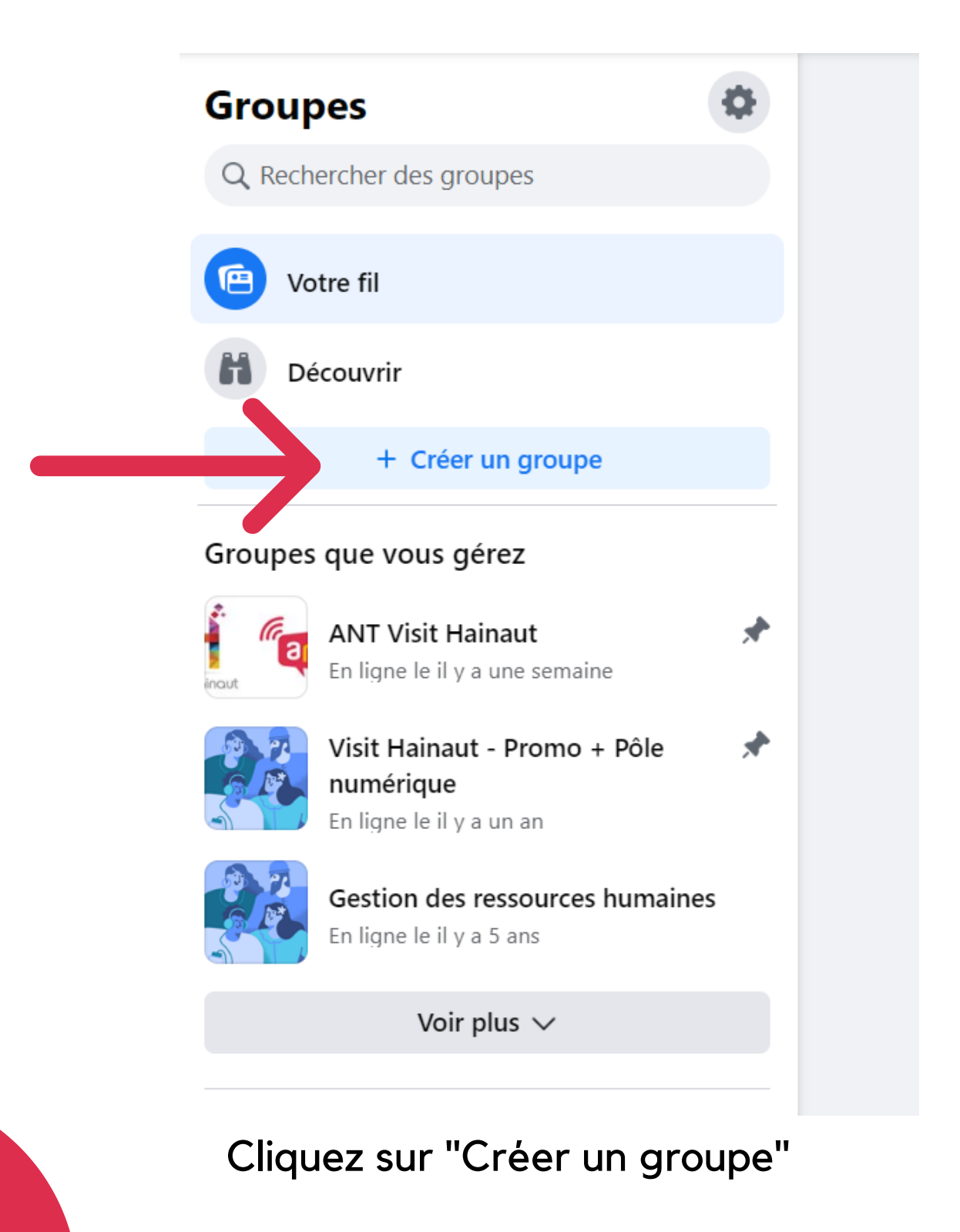

#### VISIT HAINAUT

Visithainaut.be Rue des Clercs, 31, 7000 Mons

## DESCRIPTIF

### Une fois que vous avez cliqué sur "Créer un groupe" , ceci apparaît :

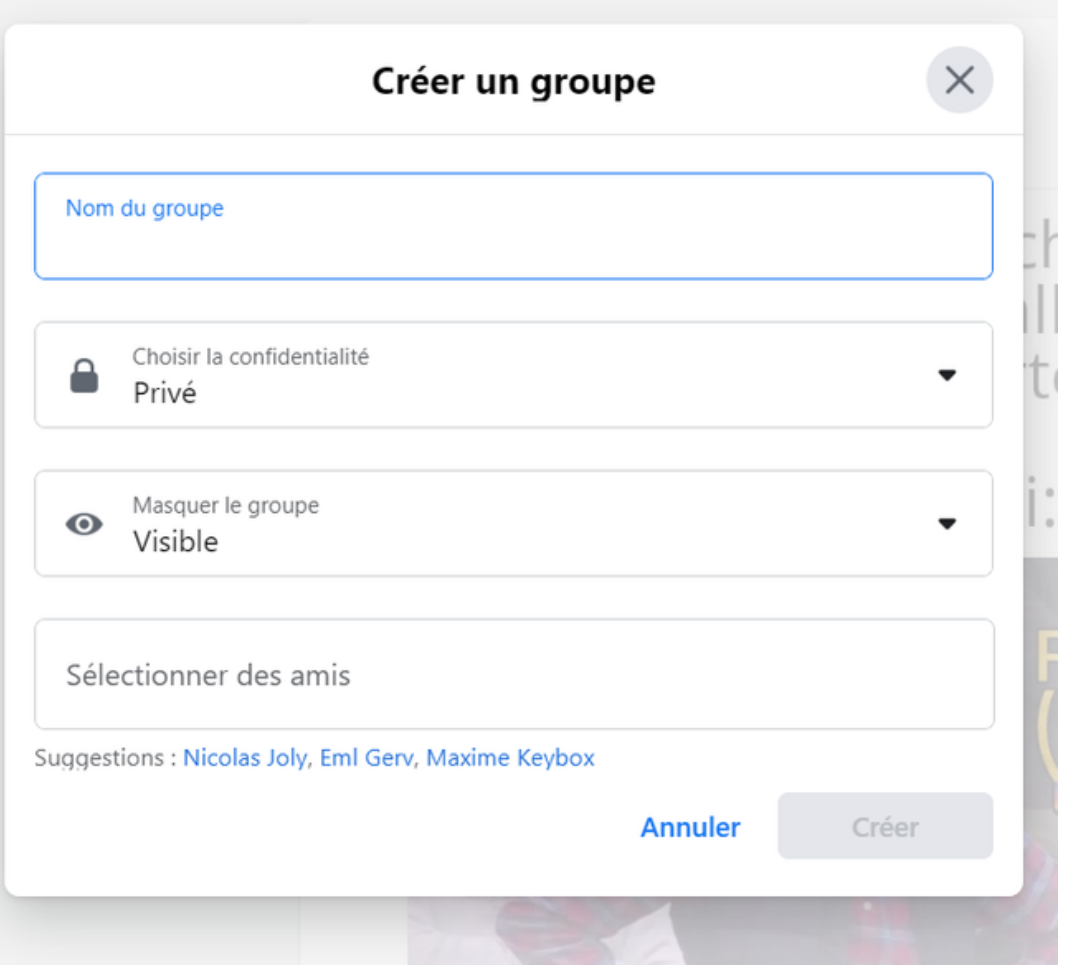

C'est ici que vous allez devoir encoder le nom de votre groupe, le degré de confidentialité et de visibilité (voir ci-après), ainsi qu'avoir la possibilité de choisir un.e ami.e pour gérer le groupe avec vous (facultatif)

#### Visithainaut.be Rue des Clercs, 31, 7000 Mons **VISIT HAINAUT**

## CONFIDENTIALITÉ

Toujours dans cette même case, choisissez quel degré de confidentialité vous souhaitez appliquer à votre groupe : - Privé : seul les membres du groupe peuvent y voir le contenu des publications qui s'y trouvent

- Public : Tout le monde peut voir les publications du groupe, y compris les non-membres

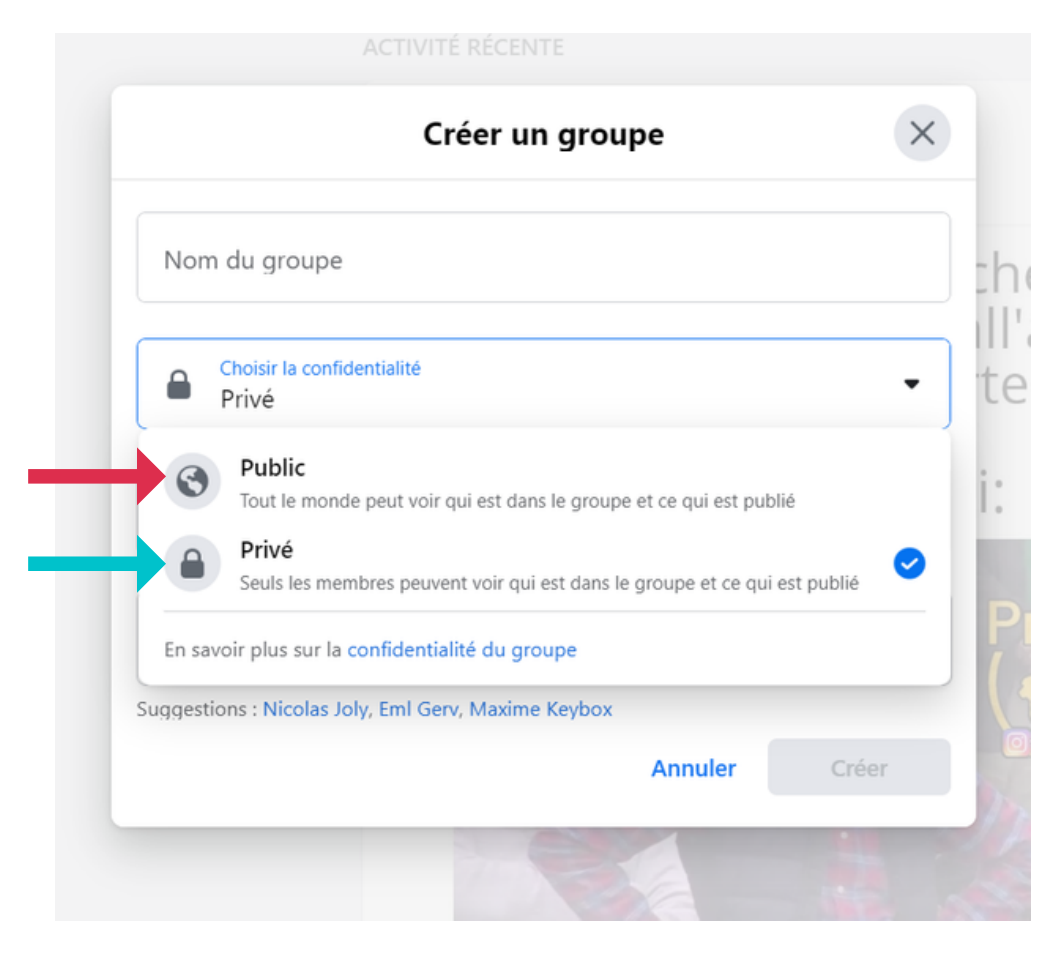

## VISIBILITÉ DUGROUPE

Ensuite, choisissez quel degré de visibilité accorder à votre futur groupe :

- Visible : tout le monde peut trouver le groupe dans le moteur de recherche de Facebook

- Masqué : seuls les membres peuvent trouver le groupe dans le moteur de recherche

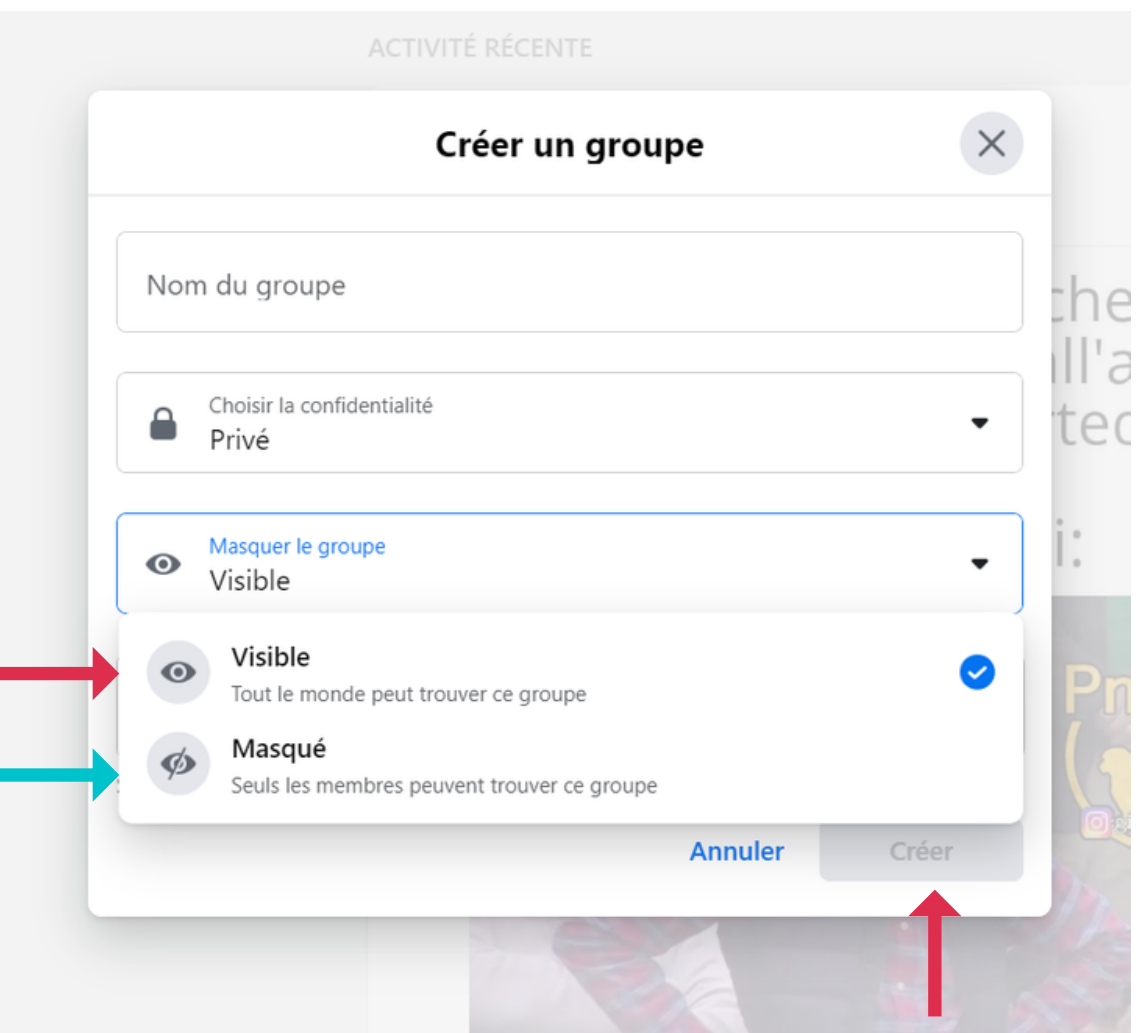

Quand tout cela est fait, il ne vous reste plus qu'à appuyer sur "Créer" , et votre groupe sera né !

> Visithainaut.be Rue des Clercs, 31, 7000 Mons **VISIT HAINAUT**

### **MODÉRATION DU GROUPE**

Une fois le groupe créé, ajoutez une photo en cliquant sur "modifier" (flèche bleue). Etoffez votre groupe en invitant des amis également ! Pour ce faire, cliquez sur "Invitez" (flèche rouge)

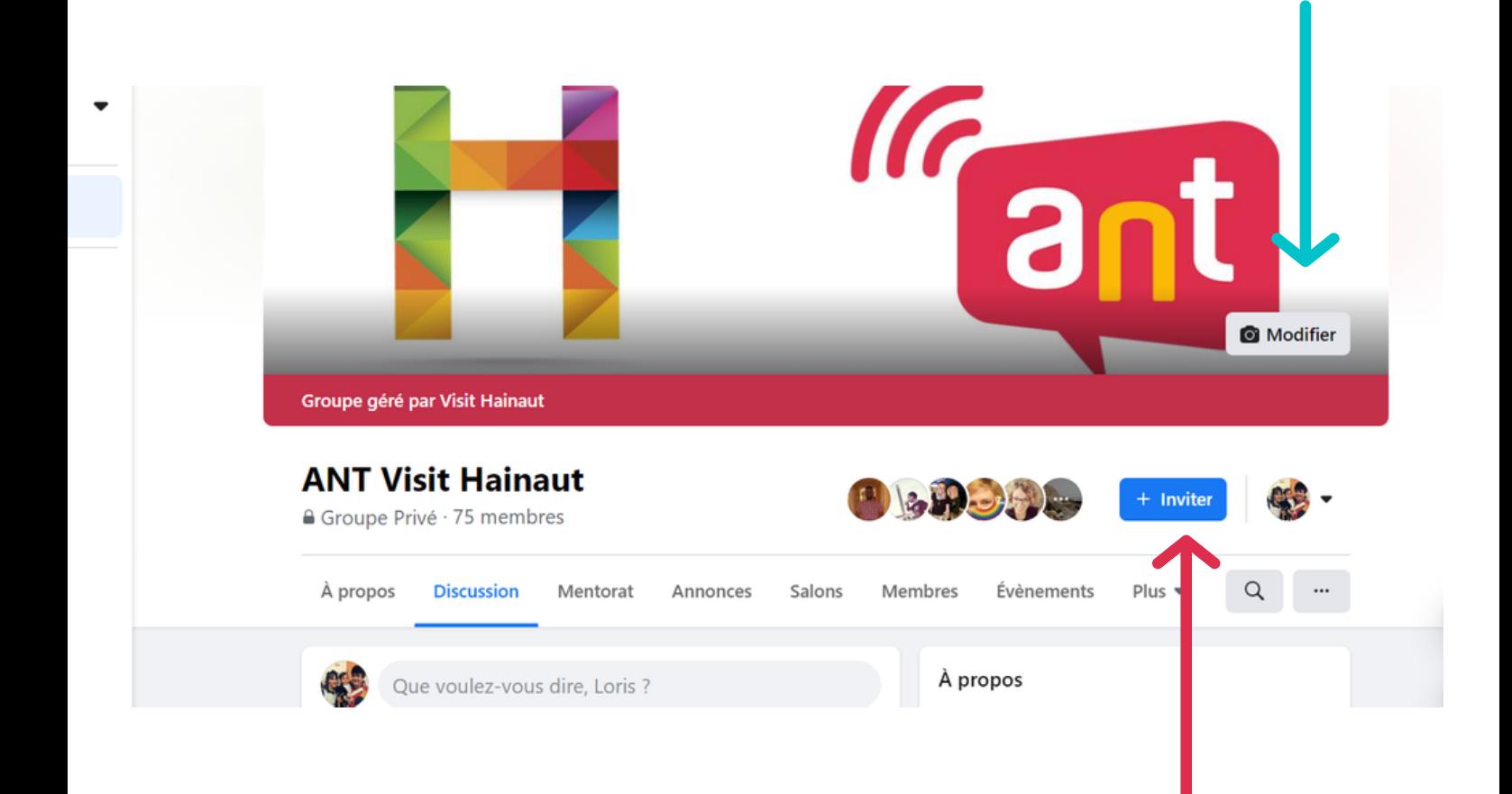

Visithainaut.be Rue des Clercs, 31, 7000 Mons **VISIT HAINAUT** 

## ADHÉSION DES MEMBRES

Une problématique importante concerne l'adhésion des membres : vous voulez contrôler qui rentre dans votre groupe ? Vous voulez décider d'accepter ou pas qui entre dans votre groupe ? C'est tout à fait possible : cliquez à gauche sur "questionnaire d'adhésion" et puis sur "Créer"

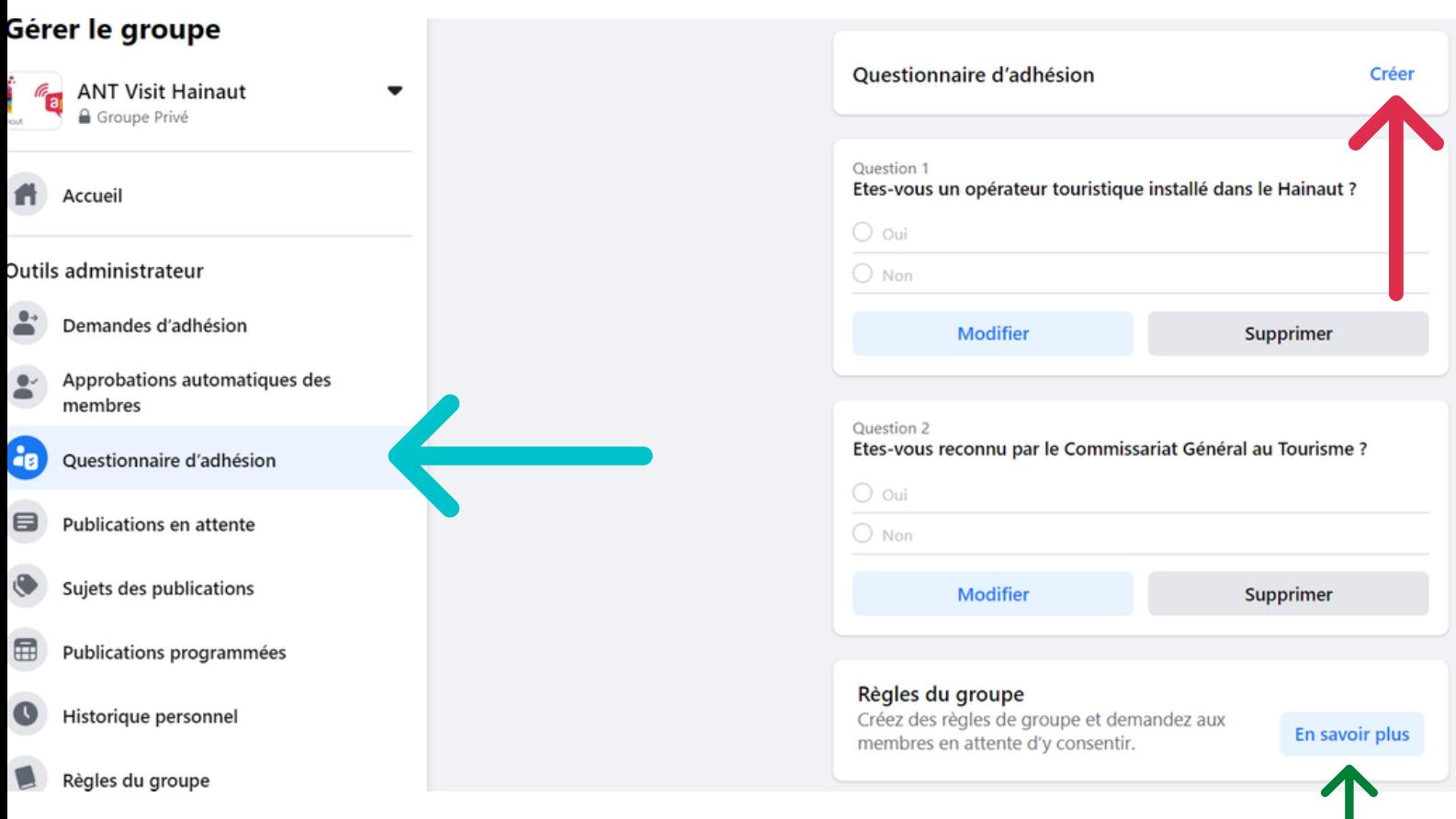

Vous pourrez dès lors décider d'accepter un membre ou non, en fonction de s'il correspond à vos critères. Créez également des règles (fonctionnent comme une charte) en cliquant sur "En savoir plus"

### APPROUVER LES PUBLICATIONS

Sur votre groupe Facebook, vous avez également la possibilité d'accepter (ou non) la publication d'un membre. Cette fonctionnalité vous permet de contrôler ce qu'on publie et de vous assurer que les publications soient conformes à votre règlement. Vous trouverez cette fonctionnalité en cliquant sur "paramètres" en bas à gauche :

#### Gérer le groupe

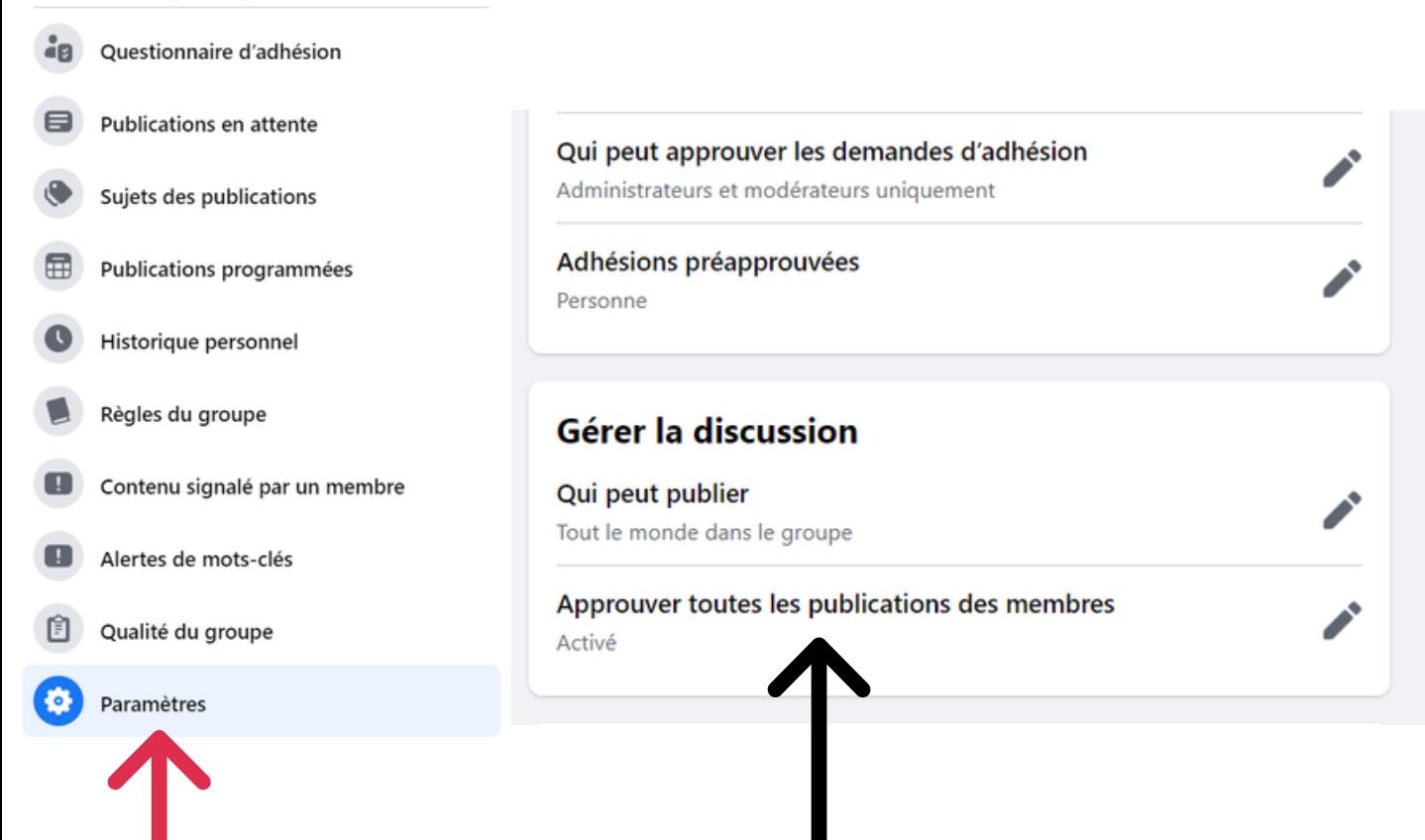

Activez ensuite l'approbation préalable des publication des membres, pour avoir un droit de regard et de décider si elles peuvent être publiées ou non

#### **VISIT HAINAUT**

Visithainaut.be Rue des Clercs, 31, 7000 Mons

### QUID DES PUBLICATIONS?

Les publications sur les groupes sont en tout point similaires aux publications normales de Facebook. Vous pouvez même programmer votre publication ! Cliquez sur le petit calendrier en bas à droite (Flèche rouge) et choisissez la date et l'heure qui vous convient

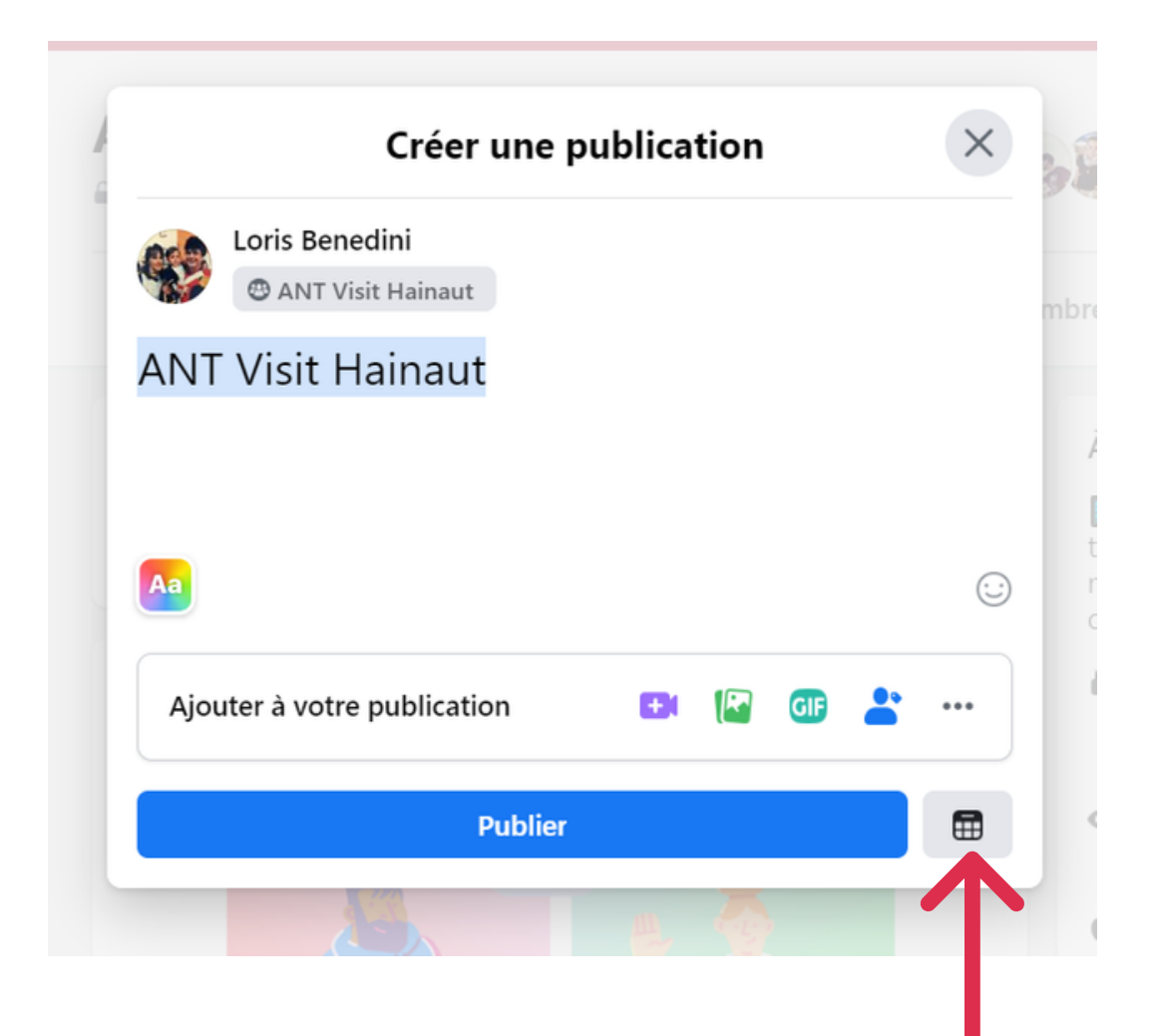

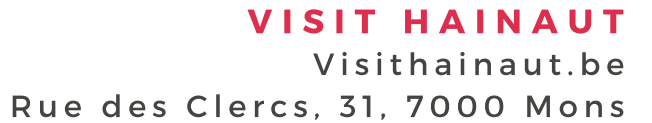